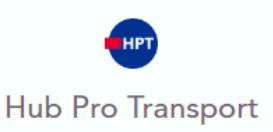

# Je fais ma demande de remplacement pour dysfonctionnement

#### Prérequis

Ma puce présente un dysfonctionnement, je déclare les éléments liés au dysfonctionnement. La carte doit être retournée accompagné du coupon retour disponible lors de ma demande ou dans la notification réceptionnée par message électronique.

Une fois, la réception de la carte à IN Groupe, une analyse est effectuée afin de statuer la demande de remplacement :

 Soit le défaut relève de nos services, la demande de remplacement partira directement en production afin de vous retourner une nouvelle carte.

 Soit le défaut ne relève pas de nos services, vous serez notifié mise à jour de votre demande et paiement.

### Mode opératoire : Accéder au formulaire de remplacement pour dysfonctionnement

#### Etape 1 : Je clique sur "Mes demandes".

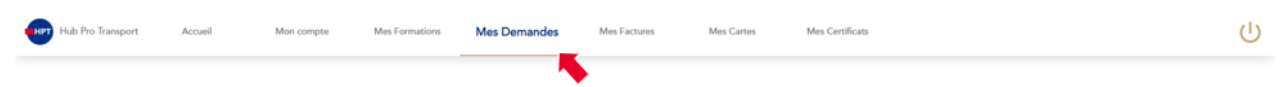

#### Etape 2 : Je clique sur "Remplacement/Echange".

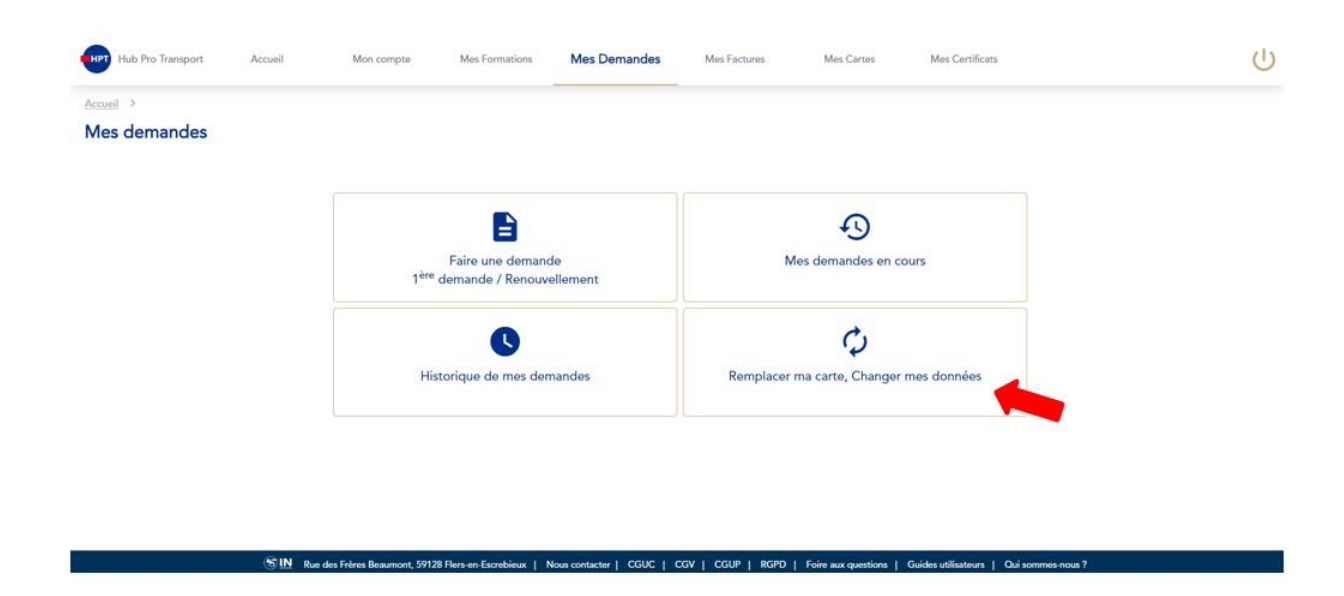

Etape 3 : Je sélectionne le motif "Dysfonctionnement de la puce".

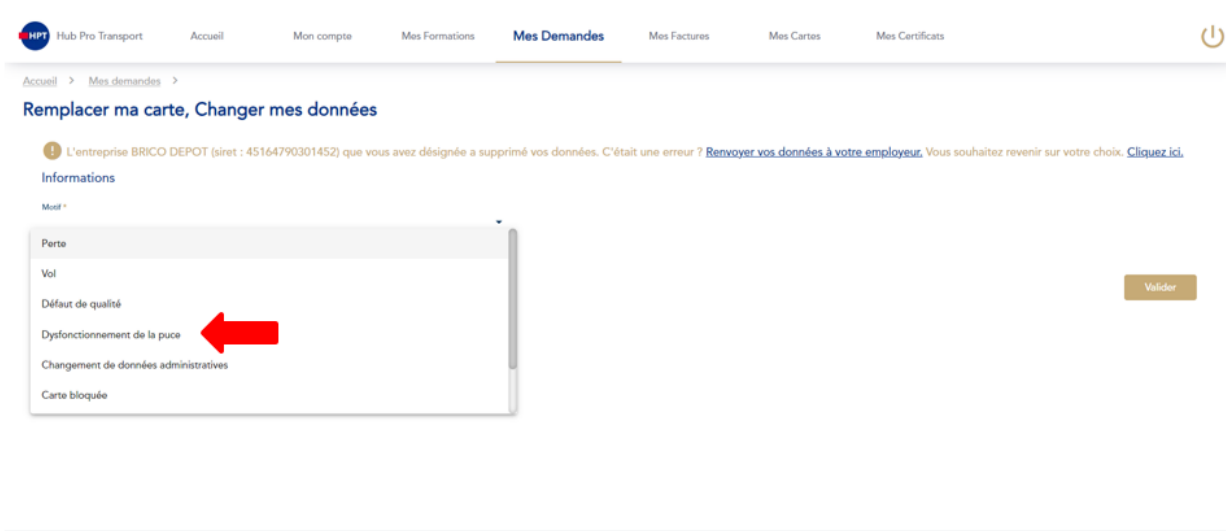

ebieux | Nous contacter | CGUC | CGV | CGUP | RGPD | Foire aux q

Etape 3 : J'accède à l'étape me permettant de déclarer mon dysfonctionnement.

## Mode opératoire : Réalisation de ma demande de remplacement pour dysfonctionnement

Au clic sur le bouton « commencer » j'accède à ma demande. Celle-ci s'articule en plusieurs étapes :

- Il est possible d'accéder à l'étape suivant en cliquant sur le bouton « Suivant ».
- Il est possible de revenir sur chacune des étapes passées en cliquant sur le bouton « Précédent »

#### Etape 1 : Formulaire de déclaration

Je sélectionne à quel moment a eu lieu le dysfonctionnement (obligatoire), liste déroulante :

**Lors de l'insertion de ma carte.** 

SIN Rue des Frères Beaumont, 59128 Flers-en-Es

- **Lors du téléchargement des données.**
- **Autres.**

#### En fonction du choix je renseigne les informations suivantes :

- Date de l'incident (obligatoire).
- Logiciel (facultative), *uniquement pour le choix « Lors du téléchargement »*.
- Version (facultative), *uniquement pour le choix « Lors du téléchargement »*.
- **Quand (obligatoire), liste déroulante :** 
	- A l'insertion.
	- A l'extraction.
	- Pendant la conduite.
- Logiciel (facultative) et présent uniquement

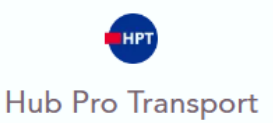

- Marque du tachygraphe (obligatoire), liste déroulante :
	- Continental-VDO (Siemens).
	- <sup>o</sup> Stoneridge.
	- Autre
	- Je ne sais pas
- **Version du tachygraphe (facultative).**
- Code erreur présent sur le tachygraphe (facultative).
- Code erreur présent sur le ticket (facultative).
- Présence d'une seconde carte (facultative) :
	- Carte conducteur.
	- Carte entreprise.
	- <sup>o</sup> Carte contrôleur.
	- Une zone de commentaire

#### Etape 2 : Vérifier mes adresses

#### Je vérifie mon adresse de livraison et de facturation.

A noter :

- Je peux changer mon adresse, en cliquant sur le stylet.
- Si mon adresse n'est pas référencée, je peux cliquer sur la case à cocher « mon adresse n'est pas reconnue » pour saisir entièrement à la main mon adresse de livraison.

### Etape 3 : Valider mon récapitulatif

Avant de valider l'envoi de ma demande, je peux relire l'ensemble des informations que j'ai renseignées et visualiser les pièces justificatives que j'ai fournies :

- Si je me rends compte d'une erreur, je peux revenir sur l'étape concernée en cliquant sur « Précédent »
- Si je ne souhaite pas modifier d'information ou de document alors je peux cliquer sur valider.

### Mode opératoire : Retour d'analyse par IN Groupe

Envoie notification portail et sur le canal de communication que vous avez choisi pour mise à jour de votre demande.

#### Etape 1 : Le défaut ne relève pas de nos services.

Envoie notification portail et sur le canal de communication que vous avez choisi pour mise à jour de votre demande.

- Je clique sur le lien de ma notification de ma page d'accueil.
- Je me rends dans "suivi de mes demandes" et je clique sur le lien "Répondre" pour accéder à ma demande et prendre ma décision.

### Etape 2 : Je réponds à ma demande d'informations.

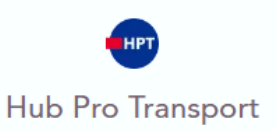

Au clic sur le bouton « répondre », j'accède à ma demande. Celle-ci s'articule en plusieurs étapes :

- Il est possible d'accéder à l'étape suivant en cliquant sur le bouton « Suivant ».
- Il est possible de revenir sur chacune des étapes passées en cliquant sur le bouton « Précédent »

#### Etape 3 : Déclaration.

Suite à l'analyse de ma carte, IN Groupe n'a détecté aucune anomalie sur la puce.

- **2** choix possibles :
	- **P** Demander le remplacement de la carte.
	- **P** Demander le renvoi de la carte.
	- $\bullet$ Si je ne souhaite pas demander le remplacement ou demander la récupérer, je peux annuler la demande en cliquant sur le bouton « Annuler ».

#### Etape 7 : Valider mon récapitulatif.

Avant de valider l'envoi de ma demande, je peux relire l'ensemble des informations que j'ai renseignées :

- Si je me rends compte d'une erreur, je peux revenir sur l'étape concernée en cliquant sur « Précédent »
- Si je ne souhaite pas modifier d'information ou de document alors je peux cliquer sur valider.

#### Etape 8 : Payer ma demande.

Je suis dirigé vers la page de paiement pour payer ma demande remplacement pour dysfonctionnement.